#### 1. Step 1

#### **IMPORTANT!**

At this time, your Excel file must be closed.

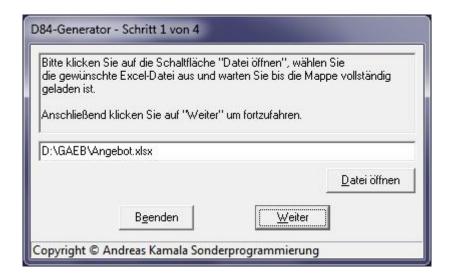

Click " Datei öffnen" (open file), select your Excel file with the tender and wait until the sheet is completely loaded.

Then click "Weiter" (next) to continue.

#### 2. Step 2

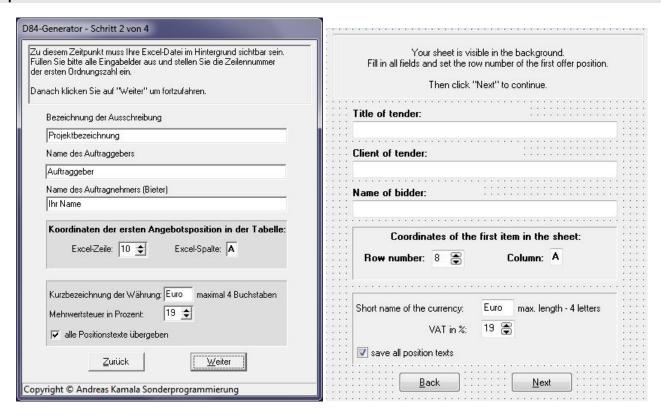

Your sheet is visible in the background - for details in English see the picture on the right. Fill in all fields and set the row number of the first position.

Then click "Weiter" (next) to continue.

#### 3. Step 3

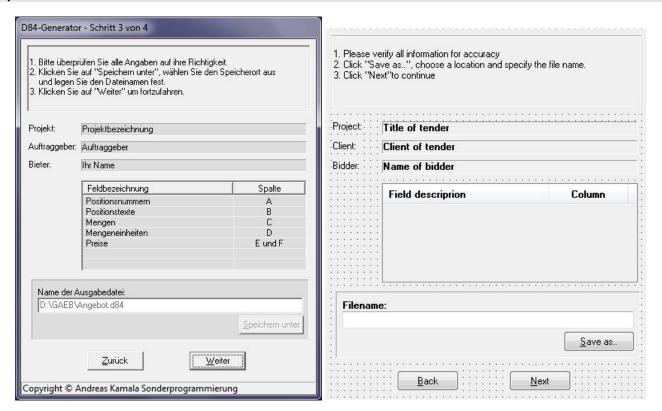

- 1. Please verify all information for accuracy
- 2. Click "Speichern unter" (save as), choose a location and specify the file name.
- 3. Click "Weiter" (next) to continue

#### 4. Step 4

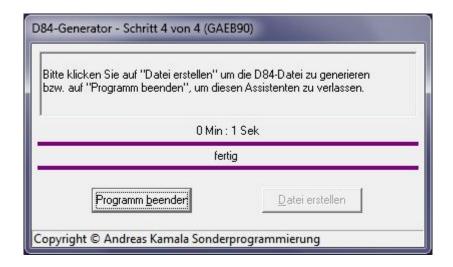

After clicking "Datei erstellen" button the Excel table will be converted to a GAEB offer file.

#### 5. Additional requirements

Microsoft Excel for Windows 2003, 2007, 2010, 2013 or 2016.

#### 6. Updates

The tool is updated and improved regularly. The latest version is available for download under:

http://www.gaeb-excel-konverter.de